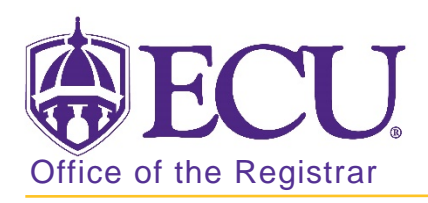

## How to export a course roster in Banner 9

- 1. Log in to Banner 9 Admin Pages.
- 2. At the Banner 9 Admin Pages home screen type Class Roster or SFASLST.
- 3. Enter the following information in the search screen:
	- a. Term code
	- b. CRN number or use the CRN search to search for a course.

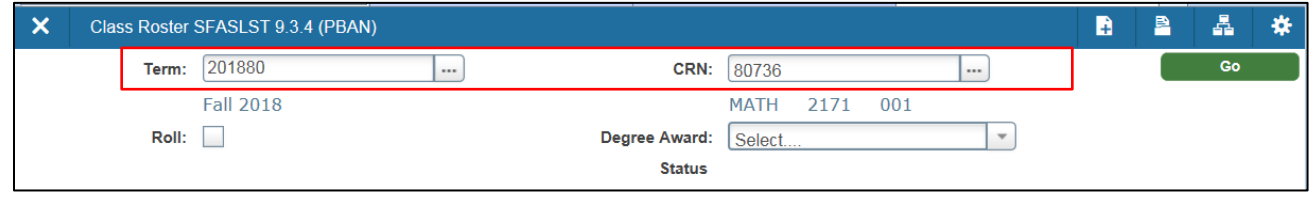

5. Click the Go button

Go

6. Use the navigation at the bottom of the list to view all students on list.

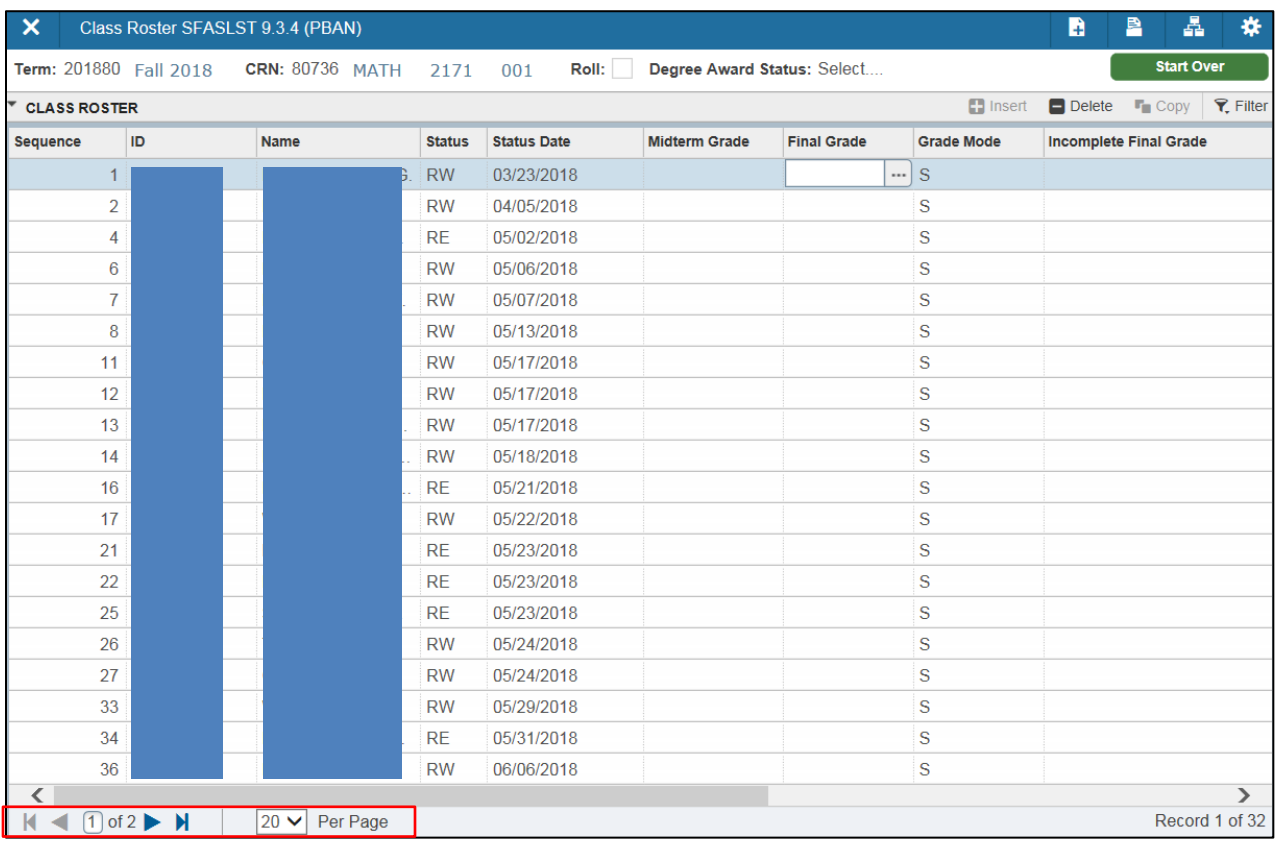

- 7. From the TOOLS button  $\bullet$  ADD  $\triangleq$  RETRIEVE  $\frac{1}{24}$  RELATED **\***TOOLS
- 8. Select Export

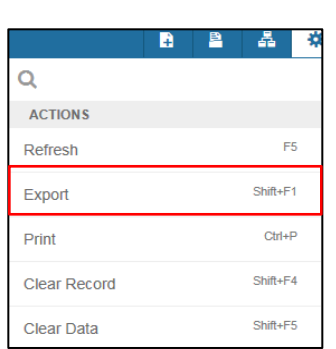

- 9. You will be prompted to save or open your excel data file.
- 10. Click the Start Over **Start Over** button on to search for another course roster.

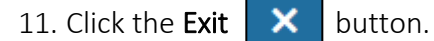